Ръководство за студентите дистанционна форма на обучение за работа с Уеб студент (student.unwe.bg), платформата за дистанционно обучение (m-learning.unwe.bg) и приложението за новини (unwebg.sharepoint.com)

# Съдържание

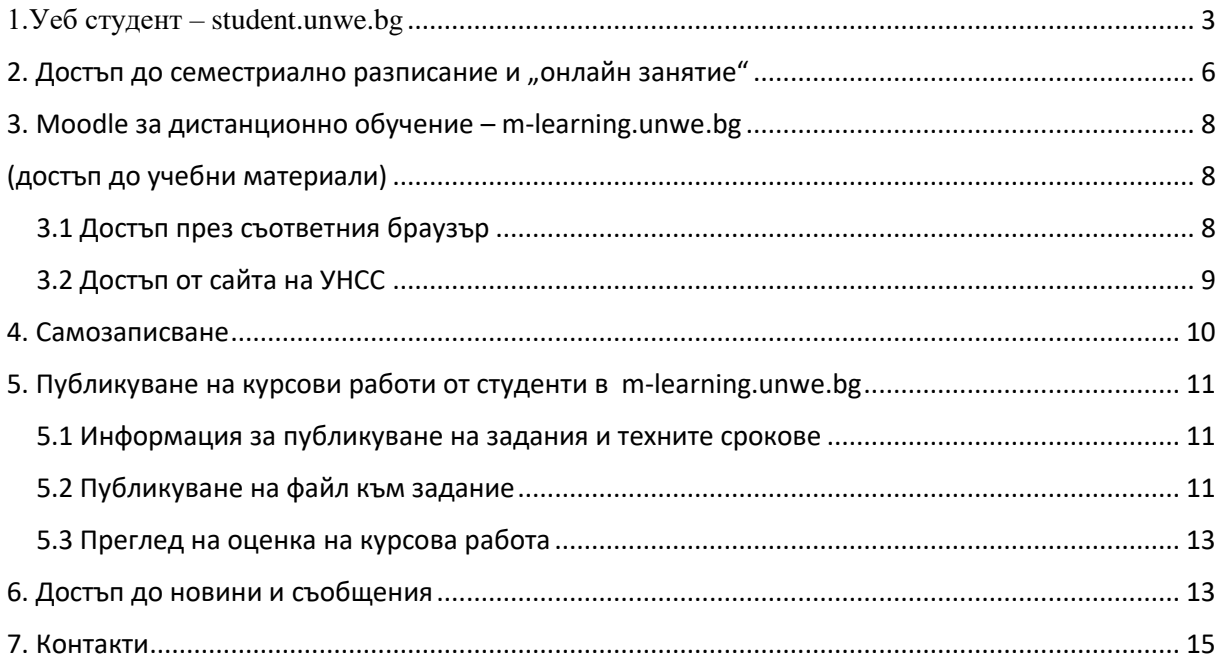

*Здравейте, студенти от дистанционна форма на обучение! С пожелания за успешно завършване на обучението!*

За улеснение на учебния процес сме създали за Вас следните учебни портали:

**Уеб студент – [student.unwe.bg,](https://student.unwe.bg/)** който Ви предоставя административна информация;

**Moodle за дистанционно обучение** – **[m-learning.unwe.bg,](https://m-learning.unwe.bg/)** който Ви предоставя достъп до учебните материали;

Информационен портал за новини и съобщения - **<https://unwebg.sharepoint.com/>**

1.Уеб студент – [student.unwe.bg](https://student.unwe.bg/) (портал за административна информация)

<span id="page-2-0"></span>**Всеки новоприет студент на УНСС след записване на първи семестър е необходимо да направи регистрация в Уеб студент.**

**Достъпът е възможен от сайта на УНСС [www.unwe.bg](http://www.unwe.bg/)**

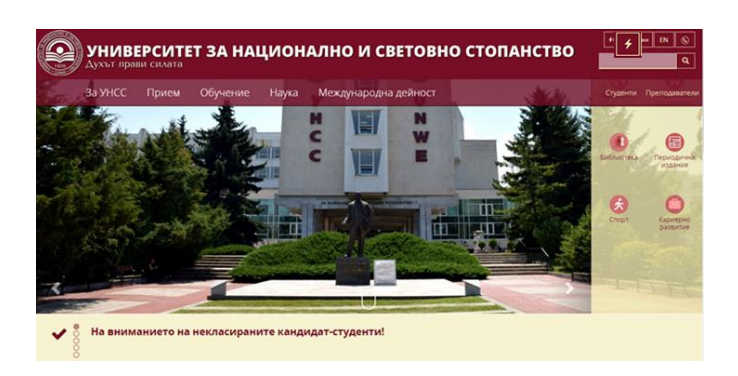

### **Вариант 1**

*"Бързи връзки"* (горе вдясно)

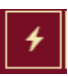

От падащото меню изберете "Уеб студент".

### **Вариант 2**

*"Студенти"* (горе вдясно)

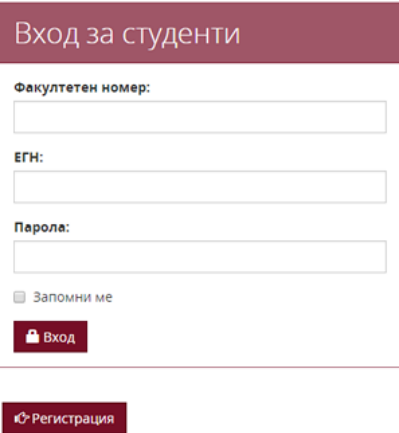

**Независимо кой вариант сте избрали, като първа стъпка трябва да си направите** *"Регистрация".* Всеки студент попълва лично данните си в полетата.

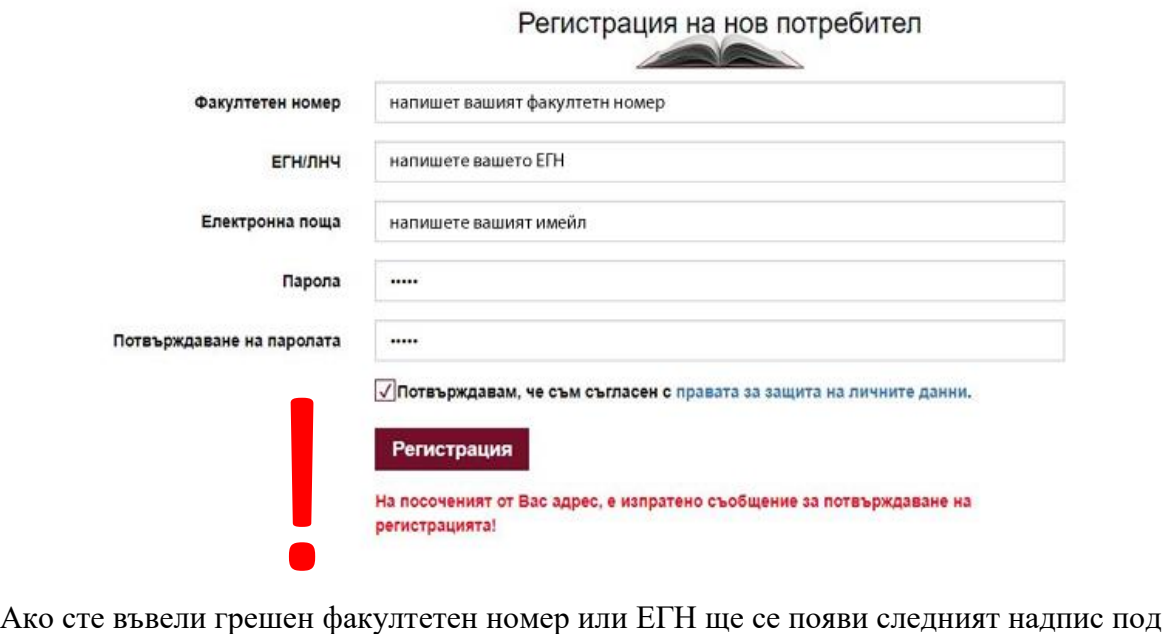

регистрационната форма:

### **Няма намерен студент с дадените факултетен номер и ЕГН!**

При успешна регистрация на посочения от Вас имейл ще получите форма за активирането ѝ:

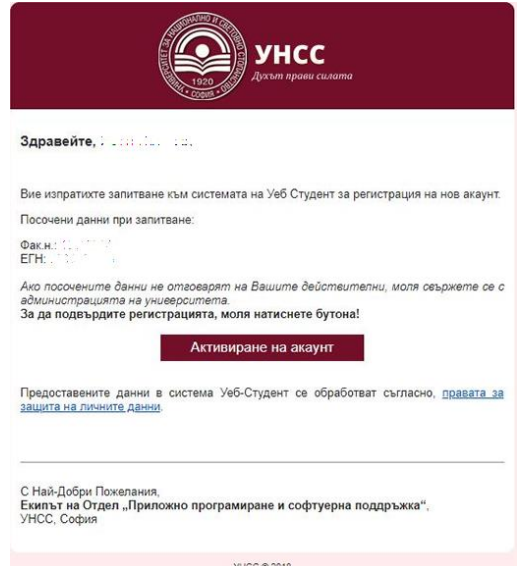

Ако данните: Име, Факултетен номер и ЕГН са верни, натиснете бутона "Активиране **на акаунт"**

Потребителят е активиран! Вход в системата

При успешен "Вход в системата" горе вдясно се изписва името Ви и ще виждате личните си данни.

**След като отворите** *"Moodle и университетска поща"* в карето *"Следване"* от менюто вляво

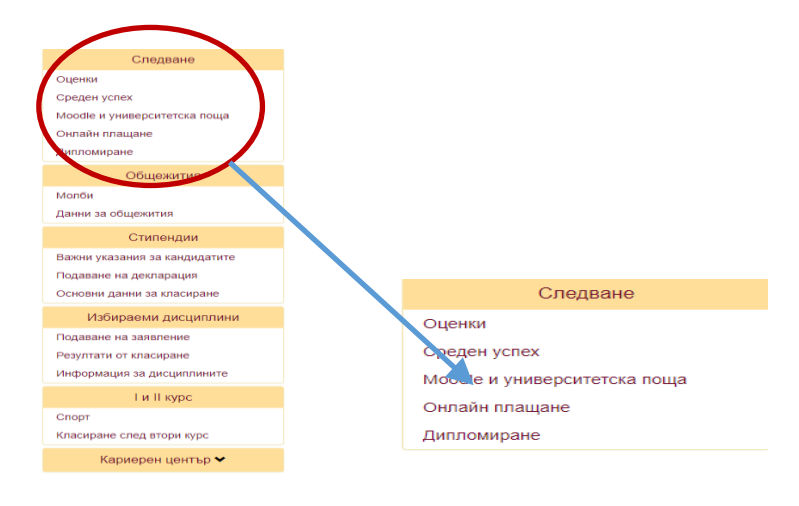

ще се появи таблица с **първоначалната парола** за **[m-learning.unwe.bg](https://m-learning.unwe.bg/)** и за **университетската поща.**

#### **Важно за всички студенти:**

- Онлайн обучението, контакт с администрацията и преподавателите се осъществява чрез **университетската поща;**
- **Забранено е преотстъпването на университетската поща на друго лице;**
- При проблем с университетската Ви поща се свържете с информационния център на телефон 02/ 8195 531 или на следните имейли: **[mail@unwe.bg](mailto:mail@unwe.bg)** и **[live@unwe.bg](mailto:live@unwe.bg)** .

При условие, че сте направили регистрацията си в "Уеб студент" преди **началото на учебната година е възможно да нямате генерирана университетска**  поша. След започване на учебната година при влизане в "Уеб студент" и следвашо **влизане в подменюто, ще получите необходимите данни за електронната университетска поща и Системата за електронно обучение [m-learning.unwe.bg](https://m-learning.unwe.bg/) .**

# <span id="page-5-0"></span>2. Достъп до семестриално разписание и "онлайн занятие"

Отваряте сайта на УНСС – unwe.bg. От раздела "Обучение" избирате съответно "Магистър" или "Бакалавър".

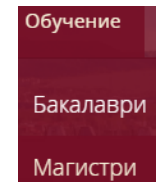

Отваря се страница, в която намирате "Разписание" – от лявото меню или от основната страница.

### Избира се линк "Разписание".

Отваря се страница, в която от менютата избирате:

- $\checkmark$  Образователна степен "бакалавър" или "магистър";
- $\checkmark$  Град "София" или "Хасково";
- $\checkmark$  Форма на обучение "дистанционна";
- $\checkmark$  Направление или специалност, семестър и бутона "ПОКАЖИ".

Визуализира се вашето учебно разписание

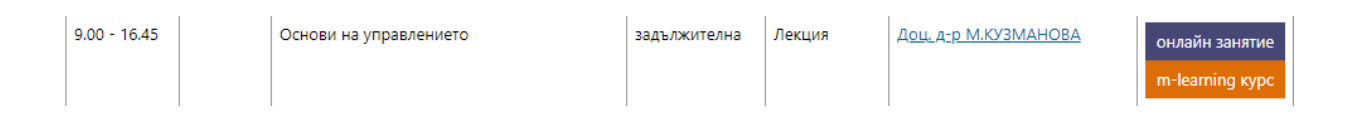

В разписанието срещу всяка дисциплина има:

- името на преподавателя, откъдето може да се влезе в неговия блог и да се види информация за преподавателската му дейност и контакт с него;
- две бутончета:

+ "Онлайн занятие" **онлайн занятие**, което Ви отваря MSTeams за провеждане на онлайн лекцията в определения ден и час.

При избор на бутон "онлайн занятие" се визуализира екран за избор на вариант за стартиране на Teams.

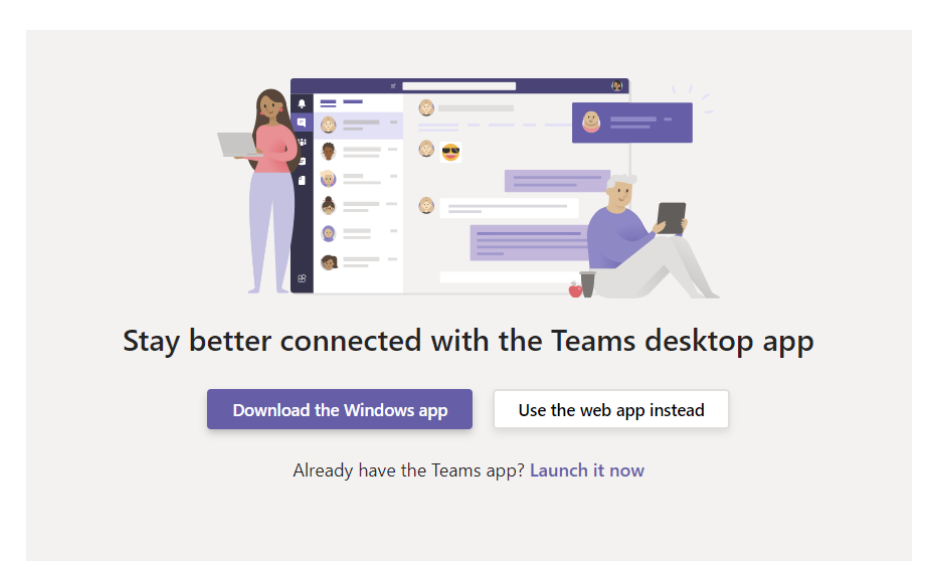

Ако студентът има инсталиран Teams на своя компютър, може да избере

Already have the Teams app? Launch it now

Ако студентът няма инсталиран Teams, може да го инсталира чрез

Download the Windows app

Ако студентът ще работи през браузър, може да продължи работа като избере бутон

Use the web app instead

**Включването в онлайн занятията се осъществява чрез университетската поща и паролата към нея**

**Ако имате проблеми с включването MSTeams позвънете /в работно време/ на телефони: 02/ 8195 604 или 02/ 8195 458**

- $\leftarrow$  "m-learning курс" **m-learning курс**, който ви отваря начална страница за вход в системата за електронно обучение.
	- 3. Moodle за дистанционно обучение  $-\text{m-learning.}$ unwe.bg

(достъп до учебни материали)

<span id="page-7-2"></span><span id="page-7-1"></span><span id="page-7-0"></span>3.1 Достъп през съответния браузър

Отваряте избрания от Вас браузър и в полето за търсене въвеждате <https://m-learning.unwe.bg/>

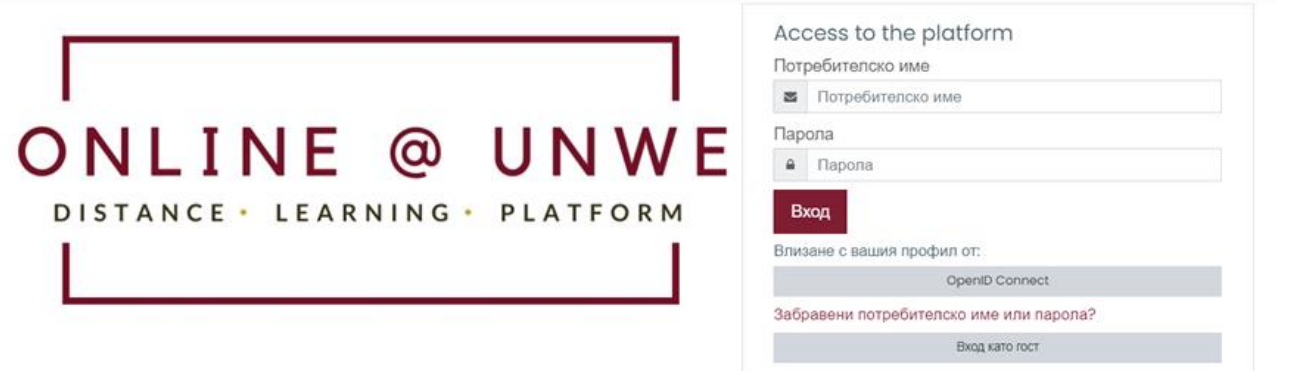

От началната страница влизате в системата с бутона "OpenID Connect"

**Ако в същия браузър, в който е отворен сайтът [https://m-learning.unwe.bg/,](https://m-learning.unwe.bg/) студентът се е логнал в своята университетска поща, той ще бъде автоматично разпознат и няма да бъде поискан вход в системата**.

Ако не се е логнал, ще се визуализира стандартната форма за въвеждане на университетска поща и парола.

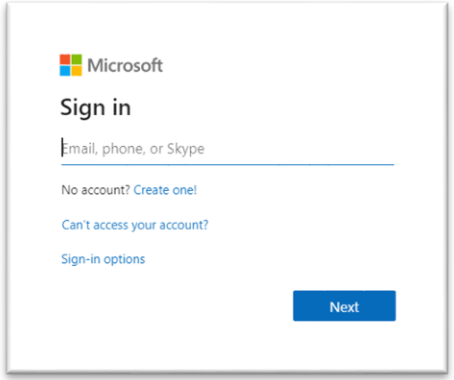

**Информацията за потребителското име и парола за университетската поща на студента е публикувана в WEB Student.**

# <span id="page-8-0"></span>3.2 Достъп от сайта на УНСС

### **Вариант 1**

Отваряте сайта на УНСС – unwe.bg.

От раздела "Обучение" се избира съответно "Магистър" или "Бакалавър".

В страницата намирате

 бутонът M-LEARNING за Системата за дистанционно обучение или линк <http://m-learning.unwe.bg/>.

### **Вариант 2**

*"Бързи връзки"* (горе вдясно)

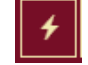

От падащото меню изберете *"Онлайн обучение-дистанционно"*.

**Независимо кой вариант сте избрали чрез отваряне на линка и по вече описания по-горе начин в точка 3.1, се осъществява достъпът до учебните материали чрез бутона "OpenID Connect".**

 **Ако след успешен вход се визуализира форма за актуализиране на профила това означава, че е необходима намеса на служителите от информационния център 02 8195 439. НЕ ПРОДЪЛЖАВАЙТЕ НАПРЕД работата с актуализиране на данните**.

# 4. Самозаписване

<span id="page-9-0"></span>След успешен вход в m-learning от менюто "Моето табло" студентите имат достъп до учебните материали по дисциплините, по които се обучават в настоящия семестър и от предходните семестри.

**Ако след успешен вход студентът нe вижда своите курсове може да потърси съответен курс по пълното или част от името чрез полето за търсене във визуализираната страница**

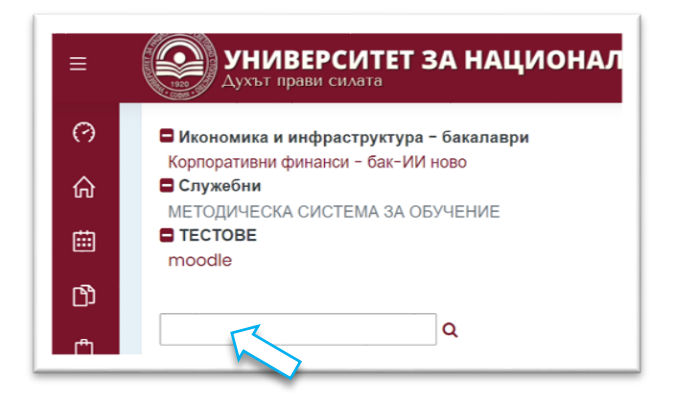

Появяват се дисциплини като всеки студент избира дисциплината за неговата специалност с бутона.

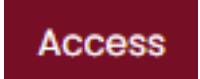

От следващия прозорец се активира надписът "Самозаписване".

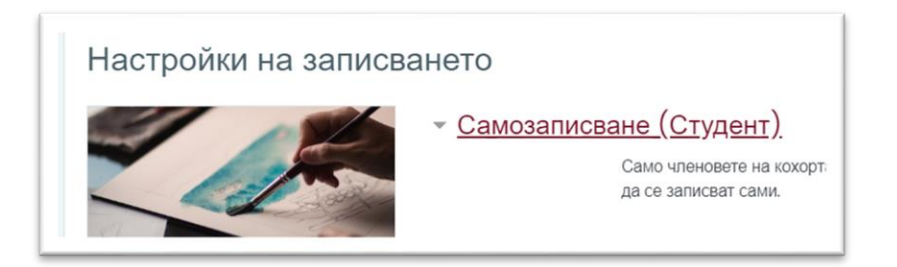

Ако при процеса на Самозаписване студентът получи надпис "Не може да се **запишете в този курс", трябва да се обърне към служителите от информационния център 02/ 8195 439 за отстраняване на проблема.**

# <span id="page-10-0"></span>5. Публикуване на курсови работи от студенти в m-learning.unwe.bg

#### <span id="page-10-1"></span>5.1 Информация за публикуване на задания и техните срокове

Всеки публикуван срок за предаване на задание към даден курс се визуализира и в календара. При влизането в m-learning в секция "*Моят Календар*" (от лявата лента на екрана), студентите могат да видят дните, които са определени за предаване на съответната курсова работа.

# **兰** Календар

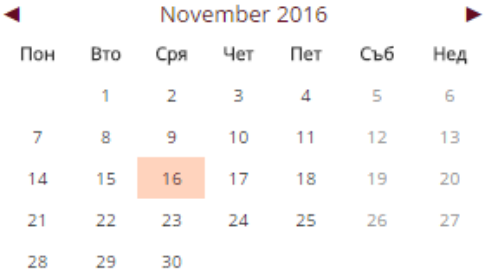

Ако има въведена информация, съответната дата е по-тъмна, и като се щракне върху нея, се появява в случая: краен срок за предаване на курсовия проект.

### <span id="page-10-2"></span>5.2 Публикуване на файл към задание

Ако към дадена дисциплина има зададен срок за предаване на курсов проект, в материалите ѝ трябва да има иконка с (примерен) надпис "Публикуване на задание". Когато кликнете върху нея, се виждат сроковете, в които трябва да бъде предаден курсовият проект.

> Избира се текстът "Публикуване на задание", при което се отваря форма за публикуването му

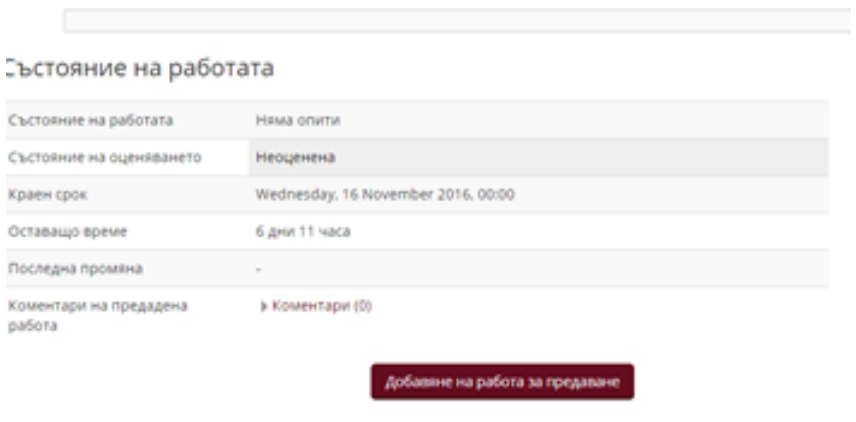

Активира се с бутонът *"Добавяне на работа за предаване".*

Добавяне на работа за предаване

Публикуването на файла става с *drag and drop* в полето със синята стрелка.

Правене на промени във вашата работа

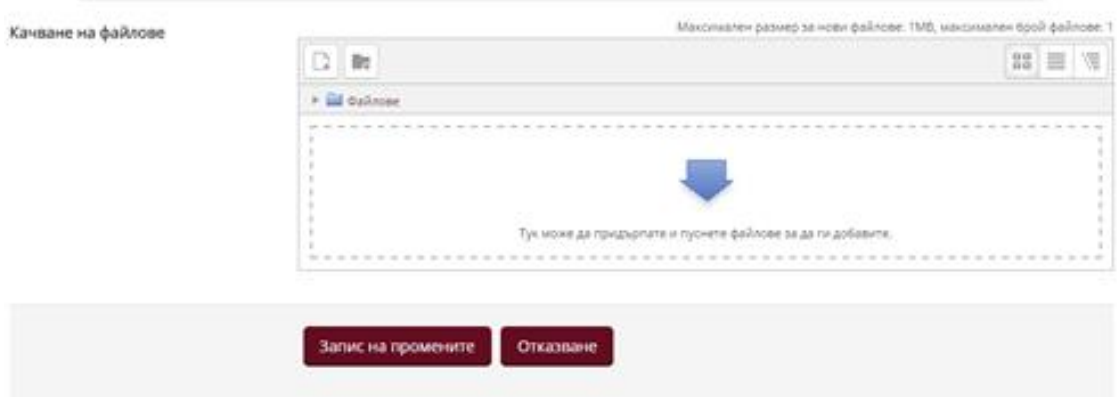

 След като файлът се появи в полето, изберете *"Запис на промените"* или *"Отказване".*

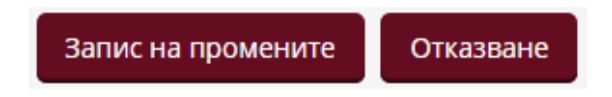

 След успешно качване на файла има възможност за корекция с бутона *"Редактиране на работата".*

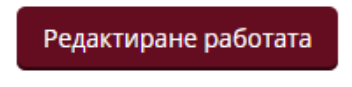

Отваря се предишният прозорец и като се щракне върху файла изскача прозорец, в който може да изтриете, изтеглите или да преименувате файла.

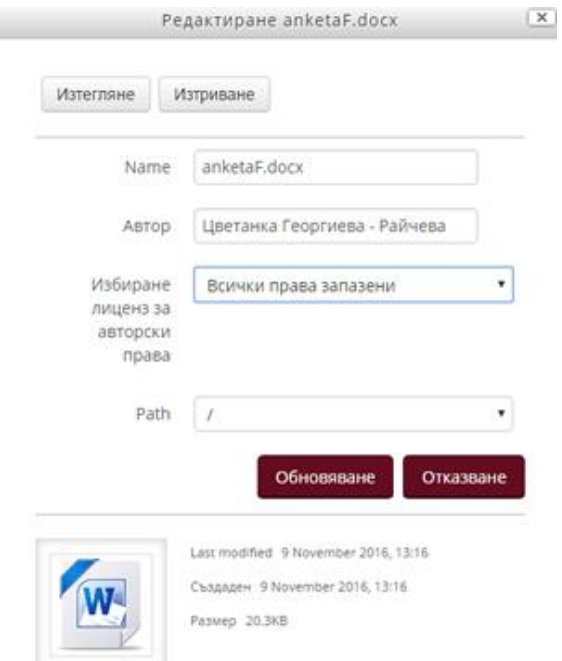

Ако е необходимо да качите повече от един файл към заданието, предварително направете архив (за предпочитане zip формат) или предупредете администраторите.

### <span id="page-12-0"></span>5.3 Преглед на оценка на курсова работа

Студентът може да прегледа получената оценка и коментара към курсовата работа като отвори данните за заданието от структурата на курса.

# 6. Достъп до новини и съобщения

<span id="page-12-1"></span>Отваряте сайта на УНСС – unwe.bg.

От раздела "Обучение" избирате съответно "Магистър" или "Бакалавър".

# Обучение Бакалаври Магистри

### В страницата намирате

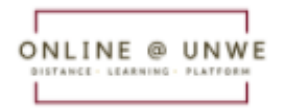

Информационен портал за дистанционно обучение

Избирайки го, се отваря началната страница на информационния портал за новини и съобщения.

Информационен портал за дистанционно обучение Бакалаври - София Магистри - София Бакалаври - Хасково Начална страница Магистри - Хасково

В зависимост от образователната степен и града, в който учи, студентът може да намира информация за дипломни защити, държавни изпити и др.

Бакалаври – София, Магистри – София;

.

Бакалаври – Хасково, Магистри – Хасково.

В информационния портал от секцията "Моят ONLINE" може да се присъедините към m-learning, MSTeams и Уеб студент.

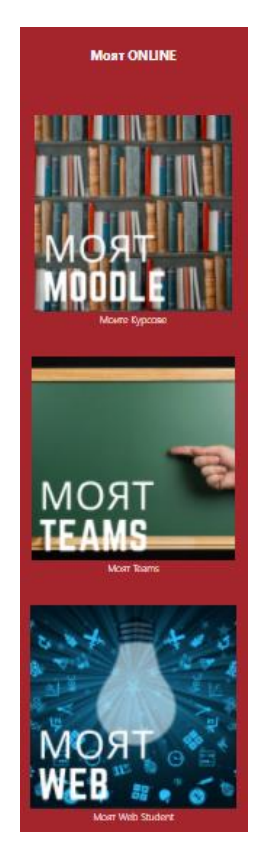

# 7. Контакти

<span id="page-14-0"></span>**ЦДО – гр. София Директор ЦДО:** проф. д-р Маргарита Александрова [maleksandrova@unwe.bg](mailto:maleksandrova@unwe.bg) **Зам.-директор ЦДО:** Даниела Рисина [dmag2@unwe.bg,](mailto:dmag2@unwe.bg) тел.: 02 8195 343

**Главен експерт:** Ирина Тодорова [dmag1@unwe.bg,](mailto:dmag1@unwe.bg) тел.: 02 8195 343

**Главен експерт:** д-р Женета Каравасилева [dmag3@unwe.bg,](mailto:dmag3@unwe.bg) тел.: 02 8195 379

**Старши експерт:** Анелия Николова [dmag4@unwe.bg,](mailto:dmag4@unwe.bg) тел.: 02 8195 341

**Старши експерт:** Николай Свиленов [dmag2@unwe.bg,](mailto:dmag2@unwe.acad.bg) тел.: 02 8195 553

# **Старши експерт:** Калина Димитрова

[dmag5@unwe.bg,](mailto:dmag5@unwe.bg) тел.: 02 8195 553

**РЦДО – гр. Хасково Старши експерт:** Олга Георгиева [olga@unwe.bg](mailto:olga@unwe.bg) , тел.: 038 664 557